# Skyward Parent Tutorial

# What is Skyward?

Skyward is the Kiel Area School Districts Student Information System. Through Skyward, you will be able to see your student's grades, attendance, discipline reports, student class schedules, calendar of assignments, fee management and more. Through Skyward, you will be able to choose the level and frequency of notifications and communicate with your student's teachers.

# **Logging into Skyward**

You may need to change your browser setting to allow pop-ups for the Skyward website. You may also need to update Adobe Flash Player and Adobe Reader. See <u>Browser Resources</u> at the end of this document for additional information.

Navigate to the Skyward Login Screen. Can be accessed from the Parent webpage on the school website <a href="https://www.kiel.k12.wi.us">www.kiel.k12.wi.us</a>

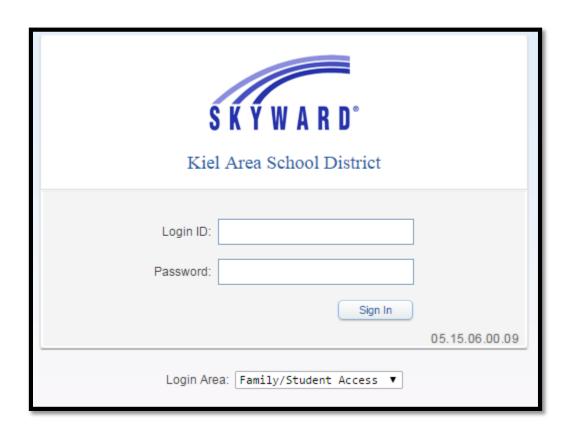

#### The Home Screen

Below is a screen capture of a typical home screen. This is the main screen of Skyward page after you login. On the Home page, you will see any new messages for your family as well as Upcoming Events. You can access the other functions from the Home Page.

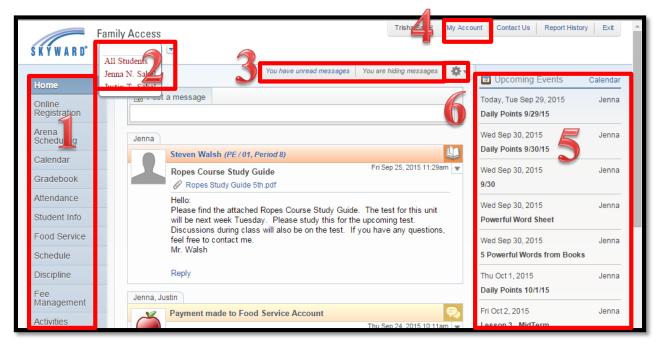

- Navigation to Skyward Features
   See section below
- 2. List of your students: All of your students names will be listed here. To view the gradebook, you must select one of your students names.
- 3. Message Center: Messages shared with you via Skyward by either the school, teacher, or food service will appear in your message center.
  - Messages can be sent to your child's teacher via the message center; however, for immediate response please email the teacher directly using their e-mail address available on the school website.
- 4. Account Settings: The account settings will list the contact information the district has on file for you and your family.
  - If you scroll to the bottom of the Account Settings page, you will see the options to receive notifications and add events to your Upcoming Events/Assignments Calendar (#5).

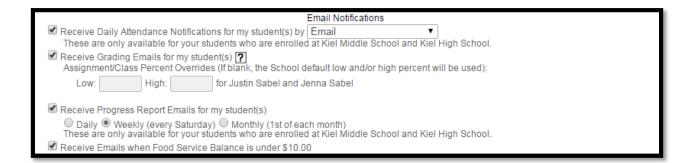

- 5. Upcoming Events/Assignments Calendar: Upcoming assignments and due dates will appear in the Upcoming Events sidebar. To select what you would like to appear in this sidebar, go to My Account (#4).
- 6. Settings: Under the settings option you can show and hide messages. You can also choose the messages you want to appear.

# **Navigation to Skyward Features**

## **Online Registration**

If you have not completed registration for your students, this link will take you into the step-bystep process to do so. There are many important features to registration, including allowing access to tools your child will use in the classroom.

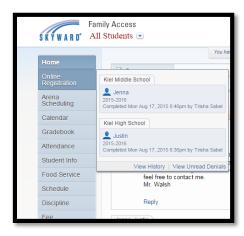

## **Arena Scheduling**

Used primarily by high school students in the spring to determine course selection.

#### Calendar

The Skyward Calendar will show student's school assignments. Upcoming assignments will also appear on the right hand side of the home page under Upcoming Events.

**Calendar View**: At the top of the Calendar, you can switch between seeing a Monthly, Weekly or Daily View.

**Calendar Navigation**: The left and right navigation arrows on the left will move by day, week, month or return you to Today, depending on which Calendar Display you have selected. The icon to the right of the month will display a Calendar where you can easily move to another part of the year.

**Calendar Display Settings**: If you click on the Calendar Display link, you can set what options you want to see on the Calendar.

**Default Calendar View**: Choose which calendar view (Monthly, Weekly or Daily) shows when click on Calendar option

NOTE: Not all features are currently available at KASD.

#### Gradebook

The Gradebook will show your student's grades for the current marking period as well as the year.

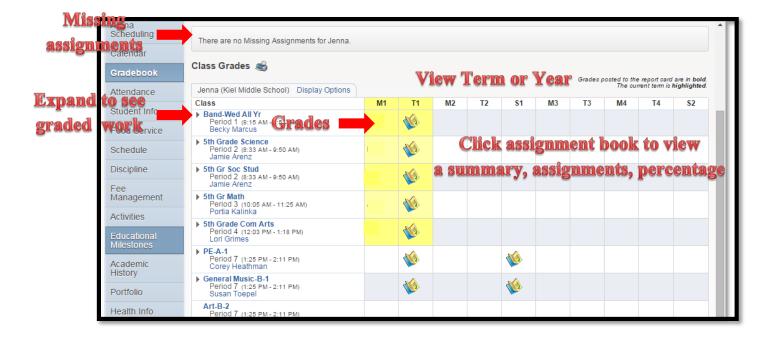

#### **Attendance**

View your students absences and tardies.

#### **Student Info**

View your phone, address, critical alerts, etc on file for your students

## **Food Service**

View purchases made on your students lunch account

#### **Schedule**

View/Print your student's schedule

#### **Discipline**

View your students discipline referrals

#### **Fee Management**

View fees due and paid on your student's account. You can also make a payment to deposit money into your student's lunch account.

Created by Trisha Sabel September 28, 2015

# **Activities**

View activities your students is involved in at KASD

# **Educational Milestones**

Unavailable

# **Academic History**

Historical look at your students grades

# **Portfolio**

View your students' report cards and honor rankings

## **Health Info**

Indicates required vaccinations and compliance

# **Login History**

Shows a record of your logins and navigation in Skyward

## **Browser Resources**

# To Allow PopUps: Chrome

1. Click the settings option

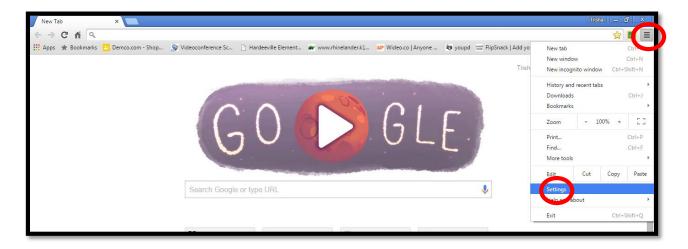

2. Scroll to the bottom of the page and click Advanced Settings

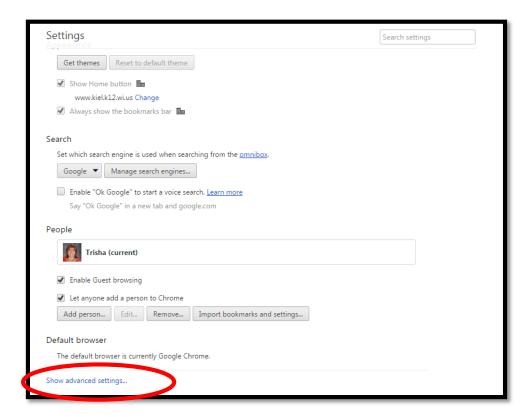

- 3. Scroll to Privacy
- 4. Click Content Settings

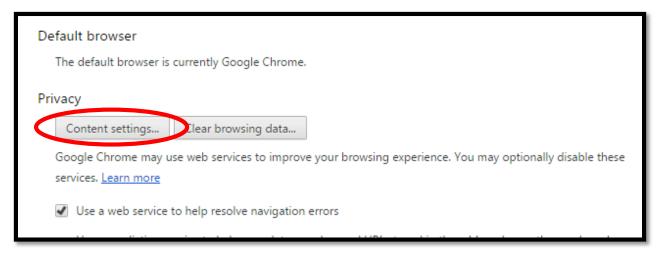

- 5. Scroll to Pop Ups
- 6. Select Allow all sites to show pop-ups

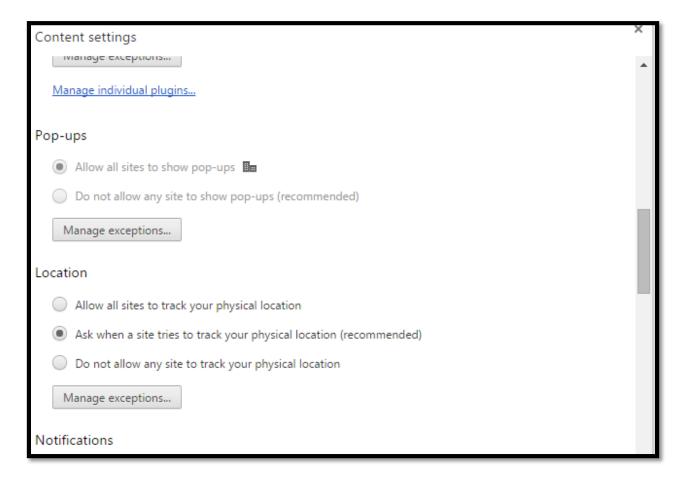

# To Allow PopUps: Mozilla FireFox

1. Click the Options

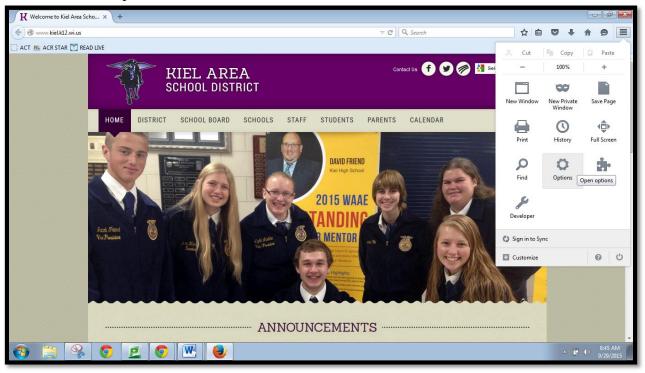

- 2. Select Content
- 3. Ensure that there is no check mark to Block pop-up windows

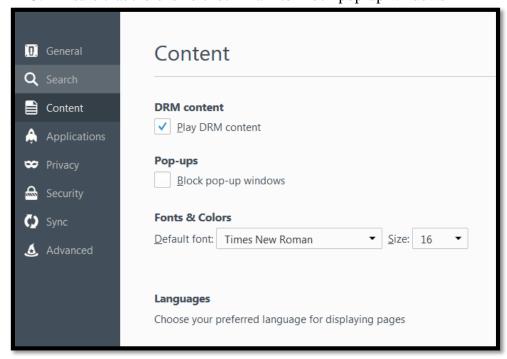